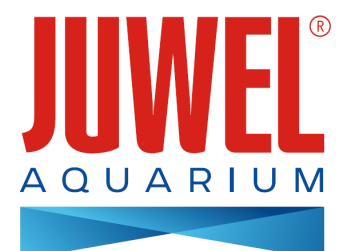

# **GEBRAUCHSANWEISUNG HeliaLux SmartControl - Ab Firmware Version 2.0**

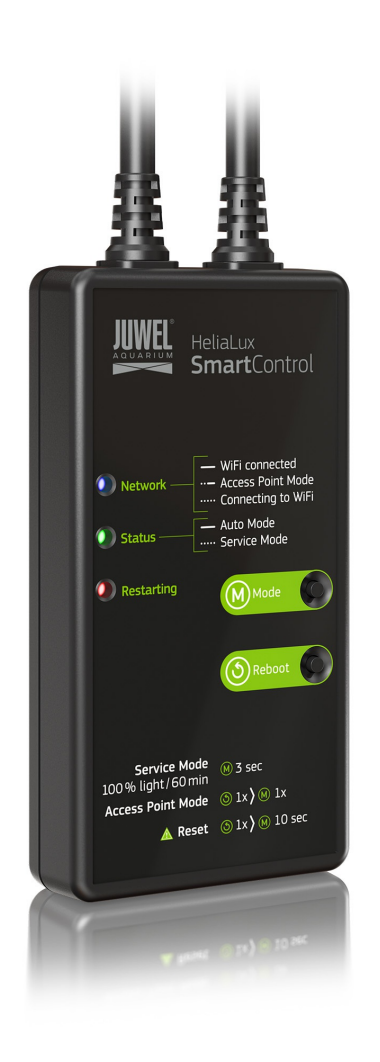

**[www.juwel-aquarium.com](http://www.juwel-aquarium.com)**

## **Einleitung**

Wir freuen uns, dass Sie sich zum Erwerb eines JUWEL Aquarium Produktes entschieden haben und danken Ihnen für das in uns gesetzte Vertrauen.

Bitte lesen Sie zunächst alle Kapitel dieser Gebrauchsanweisung sorgfältig durch und überprüfen Sie Ihr JUWEL Produkt auf Vollständigkeit. Bitte beachten Sie die Sicherheitshinweise sowie die Empfehlungen zu Wartung und Pflege. Wir haben bei der Entwicklung dieser Gebrauchsanweisung größte Sorgfalt walten lassen, um korrekte und akkurate Informationen zu geben. Für möglicherweise vorhandene Druckfehler und Irrtümer können wir jedoch keine Haftung übernehmen. Technische Angaben verstehen sich als Circa-Angaben. Wir behalten uns technische Änderungen vor.

### **SICHERHEITSHINWEISE**

- Die elektrischen Geräte dürfen nur in Räumen verwendet werden.
- Bei Beschädigung oder Funktionsstörung niemals den HeliaLux SmartControl öffnen oder die Anschlussleitung reparieren. Ersetzen Sie bei Beschädigungen immer das komplette Gerät. •
- Aus Sicherheitsgründen ist der Betrieb des HeliaLux SmartControl nur mit einer original JUWEL HeliaLux Leuchte und einem JUWEL Netzteil erlaubt. •
- Betrieb nur mit einem FI-Schutzschalter, max. 30 mA. Dieses Gerät kann von Kindern ab 8 Jahren und darüber sowie von Personen mit verringerten physischen, sensorischen oder mentalen Fähigkeiten oder Mangel an Erfahrung und Wissen benutzt werden, wenn sie beaufsichtigt oder bezüglich des sicheren Gebrauchs des Gerätes unterwiesen wurden und die daraus resultierenden Gefahren verstehen. Kinder dürfen nicht mit dem Gerät spielen und müssen beaufsichtigt werden bei Reinigung und Benutzer-Wartung. •
- Das Gerät kann Kleinteile enthalten. Halten Sie diese außerhalb der Reichweite von kleinen Kindern.
- Werfen Sie das Gerät oder die Batterien keinesfalls ins Feuer. Schützen Sie den HeliaLux SmartControl vor Nässe, Staub, Flüssigkeiten und Dämpfen. •
- Trennen Sie den HeliaLux SmartControl während eines Firmware-Updates nicht vom Stromnetz. Der dadurch entstehende Datenverlust könnte zur Folge haben, dass Ihr Gerät nicht mehr funktioniert. •

Die vereinfachte EU-Konformitätserklärung gemäß Artikel 10 Absatz 9 hat folgenden Wortlaut: Hiermit erklärt JUWEL Aquarium AG & Co. KG, dass der Funkanlagentyp HeliaLux SmartControl der Richtlinie 2014/53/EU entspricht. Der vollständige Text der EU-Konformitätserklärung ist unter der folgenden Internetadresse verfügbar: www.juwel[aquarium.de/Konformitaetserklaerung/](http://www.juwel-aquarium.de/Konformitaetserklaerung/)

**Hersteller: JUWEL Aquarium AG & CO. KG** Adresse: Karl-Göx-Str. 1, 27356 Rotenburg / Wümme, Germany

## **Technische Informationen**

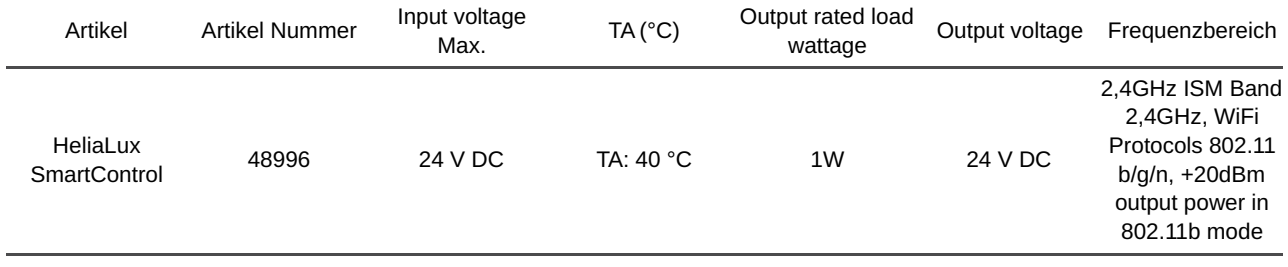

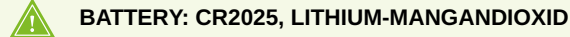

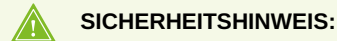

**Dieses Produkt darf nicht geöffnet werden! Die Batterie darf ausschließlich vom Fachpersonal des Herstellers ausgetauscht/entnommen werden!**

## **Lieferumfang**

**Im Lieferumfang enthalten sind:**

1 x HeliaLux SmartControl

1 x QuickStart

1 x Gebrauchsanweisung DVD

### **Optionales Zubehör**

**A. HeliaLux Spectrum Splitter** - Zum Betrieb von zwei HeliaLux Spectrum - Artikelnummer: **48998 B. HeliaLux LED Splitter** - Zum Betrieb von einer oder zwei HeliaLux LED - Artikelnummer: **48997**

### **Anschließen des HeliaLux SmartControl**

Mit dem HeliaLux SmartControl kann die Einsatzleuchte HeliaLux Spectrum gesteuert werden. In Verbindung mit dem optional erhältlichen Splitter kann auch die Einsatzleuchte HeliaLux LED gesteuert werden. Die optional erhältlichen Splitter ermöglichen das Betreiben von bis zu zwei HeliaLux Leuchten an einem SmartControl.

Für den HeliaLux SmartControl stehen vier Betriebsvarianten zur Verfügung:

Variante A: HeliaLux SmartControl + 1x HeliaLux Spectrum (4 Farben)

Variante B: HeliaLux SmartControl + HeliaLux Spectrum Splitter + 2x HeliaLux Spectrum (4 Farben)

Variante C: HeliaLux SmartControl + HeliaLux LED Splitter + 1x HeliaLux LED (2 Farben)

Variante D: HeliaLux SmartControl + HeliaLux LED Splitter + 2x HeliaLux LED (2 Farben)

### **Hinweis**

Wählen Sie Ihre Variante auf der Bedienoberfläche aus. Siehe hierzu Punkt 'Auswahl des Leuchtentyps'.

### **Variante A**

### **HeliaLux SmartControl + 1x HeliaLux Spectrum (4 Farben)**

1. Verbinden Sie die beiden Stecker des HeliaLux SmartControl mit denen der HeliaLux Spectrum und des Netzteils entsprechend der Abbildung und schrauben Sie die Verschlussringe vollständig auf die Schraubstecker.

2. Schließen Sie den Stecker des Netzteils am Stromnetz an und schalten Sie das Netzteil ein.

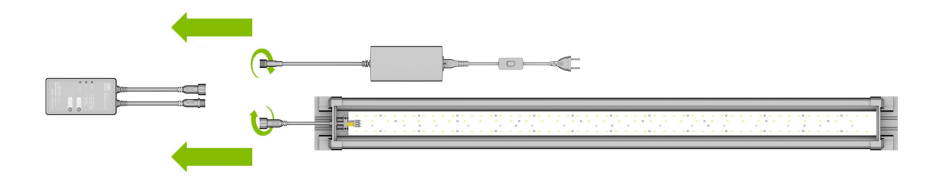

### **Variante B**

### **HeliaLux SmartControl + HeliaLux Spectrum Splitter + 2x HeliaLux Spectrum (4 Farben)**

**Zur Verwendung von zwei HeliaLux Spectrum am HeliaLux SmartControl benötigen Sie den HeliaLux Spectrum Splitter Artikelnummer: 48998**

**Der Splitter erlaubt Ihnen den Betrieb von einer als auch von zwei Lampen am HeliaLux SmartControl.**

1. Verbinden Sie die Stecker des HeliaLux SmartControl, des Splitters sowie der Netzteile und Lampen entsprechend der Abbildung und schrauben Sie die Verschlussringe vollständig auf die Schraubstecker.

2. Schließen Sie die Stecker der Netzteile am Stromnetz an und schalten Sie die Netzteile ein.

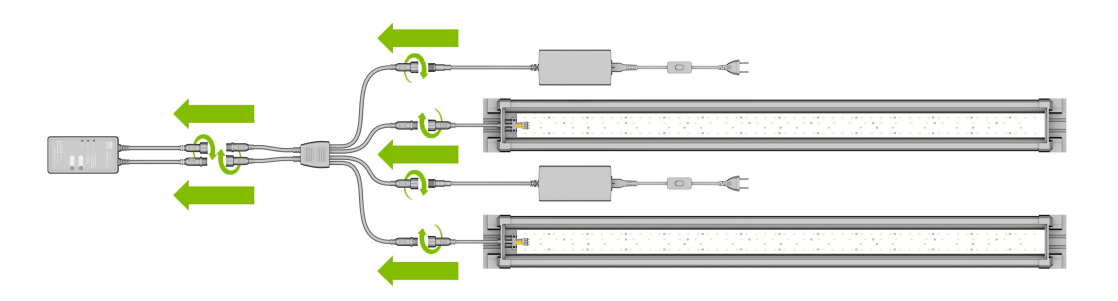

### **Variante C**

### **HeliaLux SmartControl + HeliaLux LED Splitter + 1x HeliaLux LED (2 Farben)**

**Zur Verwendung der HeliaLux LED Daylight (2 Farben) am HeliaLux SmartControl benötigen Sie den HeliaLux LED Splitter Artikelnummer: 48997**

**Der Splitter erlaubt Ihnen den Betrieb von einer als auch von zwei Lampen am HeliaLux SmartControl**.

1. Verbinden Sie die Stecker des HeliaLux SmartControl, des Splitters sowie des Netzteils und der Lampe entsprechend der Abbildung und schrauben Sie die Verschlussringe vollständig auf die Schraubstecker.

2. Schließen Sie den Stecker des Netzteils am Stromnetz an und schalten Sie das Netzteil ein.

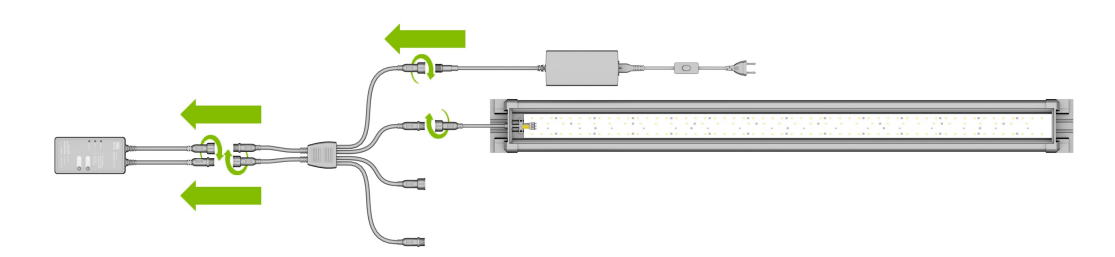

### **Variante D**

## **HeliaLux SmartControl + HeliaLux LED Splitter + 2x HeliaLux LED (2 Farben)**

Zur Verwendung von zwei HeliaLux LED (2 Farben) am HeliaLux LED SmartControl benötigen Sie den HeliaLux LED **Splitter Artikelnummer: 48997**

**Der Splitter erlaubt Ihnen den Betrieb einer als auch von zwei Lampen am HeliaLux SmartControl.**

1. Verbinden Sie die Stecker des HeliaLux SmartControl, des Splitters sowie der Netzteile und Lampen entsprechend der Abbildung und schrauben Sie die Verschlussringe vollständig auf die Schraubstecker.

2. Schließen Sie den Stecker am Stromnetz an und schalten Sie die Netzteile ein.

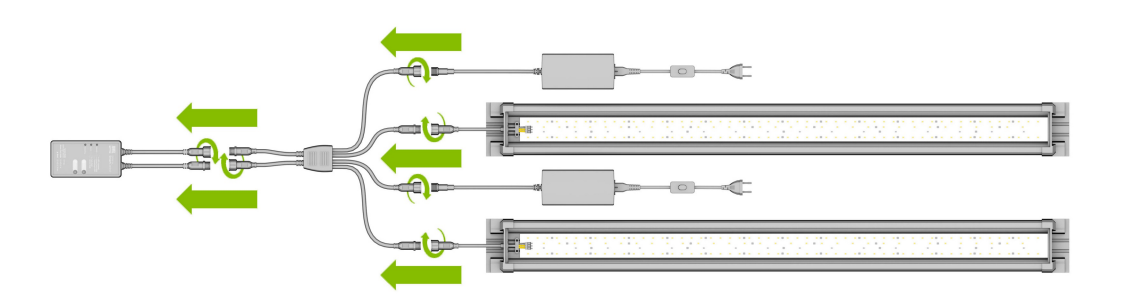

### **Herstellen einer Verbindung zur Bedienoberfläche über den Access Point Mode**

1. Im Auslieferungszustand startet der HeliaLux SmartControl, nach dem Einschalten, im Access Point Mode (AP-Mode). Der Access Point Mode erstellt ein eigenes kabelloses Netzwerk, zu dem sich WLAN-fähige Geräte verbinden können.

- Sollten Sie Ihren SmartControl nicht im Access Point Mode betreiben sondern mit Ihrem Heimnetzwerk verbunden haben, so lesen Sie bitte den Punkt ´HeliaLux SmartControl im Heimnetzwerk´. •
- Alternativ können Sie Ihren SmartControl wieder in den Access Point Mode versetzen. Siehe hierzu ´Wechsel vom Heimnetzwerk zum Access Point Mode´. •

2. Verbinden Sie sich mit dem zur Verfügung gestellten WLAN-Netzwerk Ihres HeliaLux SmartControl. Im Auslieferungszustand lautet der WLAN-Netzwerkname "HLSmartControl".

3. Geben Sie das WLAN-Passwort ein. Im Auslieferungszustand lautet das Passwort: **password**

4. Nach erfolgreichem Verbindungsaufbau erreichen Sie die Bedienoberfläche des HeliaLux SmartControl über Eingabe der IP-Adresse **(192.168.4.1)** in der Adresszeile Ihres Internet-Browsers.

**Hinweis**: Wir empfehlen die Verwendung aktueller/gängiger Internet-Browser.

### **Info Im Auslieferungszustand ist Ihr Gerät folgendermaßen konfiguriert:**

Netzwerkname SSID: HLSmartControl

WLAN-Passwort: password

IP für die Bedienoberfläche: 192.168.4.1

alternativ "http://local.HLSmartControl" (Nur im AP-Mode)

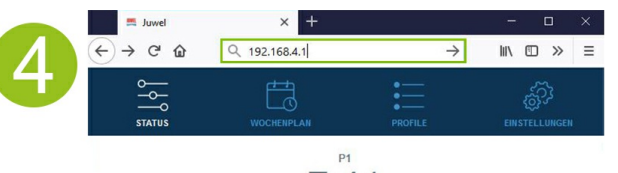

 $7:41$ 

## **Grundeinstellungen**

### **Auswahl der Sprache**

1. Stellen Sie die Verbindung mit der Bedienoberfläche des HeliaLux SmartControl her.

- Über den AP-Mode siehe *'Herstellen einer Verbindung zur Bedienoberfläche über den Access Point Mode'.* •
- Über das Heimnetzwerk siehe *'HeliaLux SmartControl im Heimnetzwerk'.*

2. Wählen Sie den Hauptmenüpunkt '*Einstellungen*'.

3. Navigieren Sie zum Punkt '*Allgemeine Einstellungen*' und wählen Sie in der Auswahlliste '*Sprache*' Ihre gewünschte Sprache aus.

4. Bestätigen Sie Ihre Auswahl mit Klicken auf die Schaltfläche '✔'.

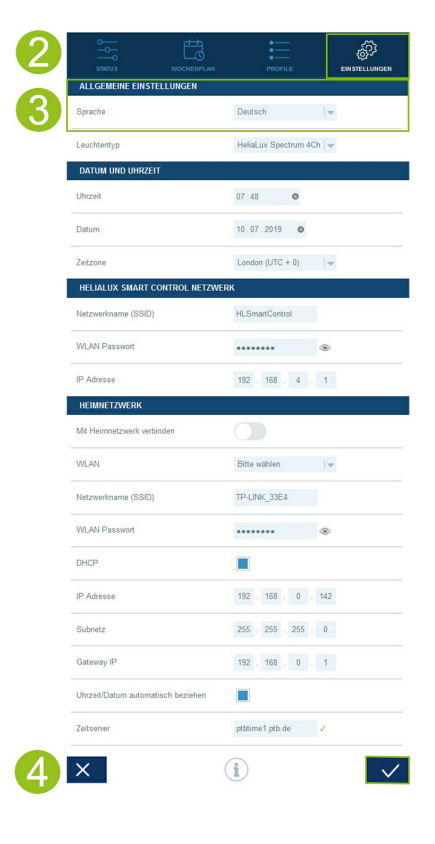

### **Auswahl des Leuchtentyps**

1. Stellen Sie die Verbindung mit der Bedienoberfläche des HeliaLux SmartControl her.

- Über den AP-Mode siehe *'Herstellen einer Verbindung zur Bedienoberfläche über den Access Point Mode'*. •
- Über das Heimnetzwerk siehe *'HeliaLux SmartControl im Heimnetzwerk'.*

2. Wählen Sie den Hauptmenüpunkt '*Einstellungen*'.

3. Navigieren Sie zum Punkt *'Allgemeine Einstellungen'* und wählen Sie in der Auswahlliste '*Leuchtentyp*' Ihre Konfiguration.

Sie haben folgende Konfigurationen zur Auswahl:

- **HeliaLux Spectrum** (1x HeliaLux Spectrum oder 2x HeliaLux Spectrum synchron gesteuert) •
- **HeliaLux LED 2Ch** (1x HeliaLux LED oder 2x HeliaLux LED synchron gesteuert) •
- **HeliaLux LED 2x 2Ch** (2x HeliaLux LED individuell gesteuert)

4. Bestätigen Sie Ihre Auswahl mit Klicken auf die Schaltfläche '✔'.

**Hinweis**: Durch die Änderung des Leuchtentyps werden alle konfigurierten Profile auf Werkseinstellungen zurückgesetzt.

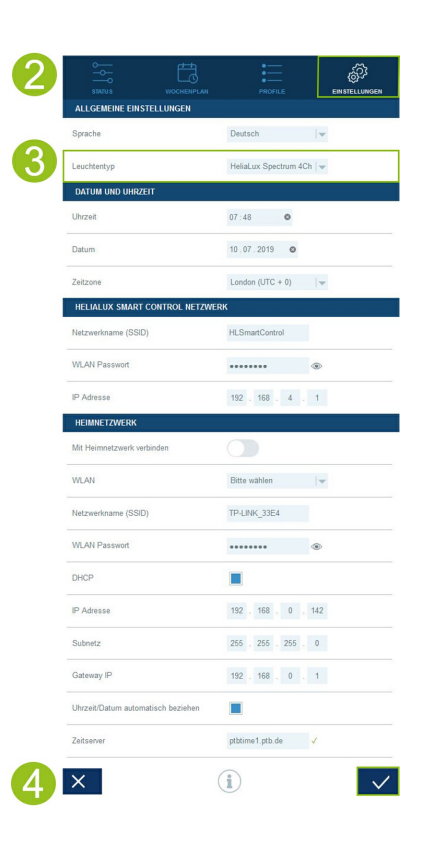

## **Einstellen von Datum und Uhrzeit**

1. Stellen Sie die Verbindung mit der Bedienoberfläche des HeliaLux SmartControl her.

- Über den AP-Mode siehe *'Herstellen einer Verbindung zur Bedienoberfläche über den Access Point Mode*'. •
- Über das Heimnetzwerk siehe '*HeliaLux SmartControl im Heimnetzwerk'*.
- 2. Wählen Sie den Hauptmenüpunkt '*Einstellungen*'.

3. Navigieren Sie zum Punkt '*Datum und Uhrzeit*' und stellen Sie Datum, Uhrzeit sowie Ihre Zeitzone ein.

**Info**: Die Zeitzone gewährleistet einen korrekten Wechsel zwischen Sommer- und **Winterzeit** 

4. Bestätigen Sie Ihre Eingabe mit Klicken auf die Schaltfläche '✔'.

### **Info**

Uhrzeit und Datum können automatisch über das Internet bezogen werden. Dazu muss der HeliaLux SmartControl mit dem Heimnetzwerk verbunden sein und dieses Zugang zum Internet haben (siehe '*HeliaLux SmartControl im Heimnetzwerk*').

Zum Abrufen der Uhrzeit muss die richtige Zeitzone gewählt sein. Das Abrufen von Datum und Uhrzeit über das Internet kann bis zu 30 Sekunden dauern.

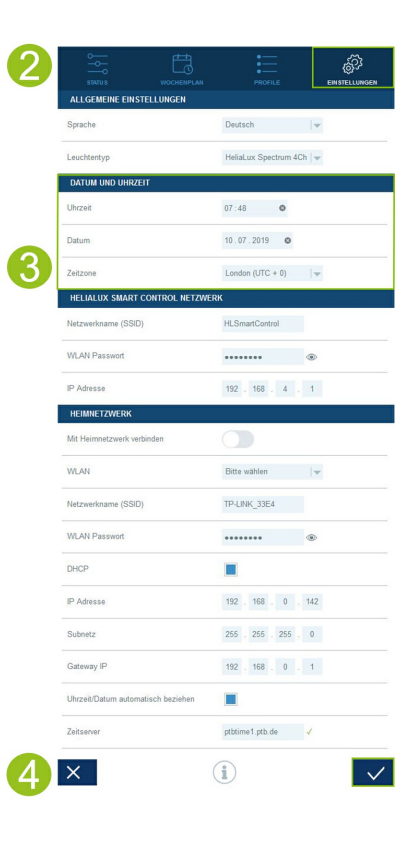

### **Lichtprofile**

Mit dem HeliaLux SmartControl können bis zu 8 verschiedene Lichtprofile angelegt werden. Jedem Wochentag kann ein individuelles Lichtprofil zugewiesen werden. Ein Lichtprofil kann bis zu 16 individuelle Beleuchtungsphasen beinhalten, mit denen Sie alle Farben Ihrer HeliaLux Leuchte über den Tag hinweg einstellen können.

#### **Hinweis**

Hinweis: In den Werkseinstellungen des HeliaLux SmartControl ist das Lichtprofil Profil 1 (Standard) allen 7 Wochentagen zugewiesen. Vier weitere vorkonfigurierte Lichtprofile stehen zur Verfügung. Diese Lichtprofile sind jederzeit änderbar. Lesen Sie hierzu 'Konfigurieren von Lichtprofilen'.

Für jede Beleuchtungsphase muss eine individuelle Zielzeit eingestellt werden, sowie die zu erreichende Lichtintensität der einzelnen Farben. Der Startzeitpunkt einer Beleuchtungsphase ist automatisch der definierte Endzeitpunkt der vorherigen Beleuchtungsphase.

#### **Hinweis:**

Wenn die eingestellte Lichtintensität von zwei aufeinander folgenden Beleuchtungsphasen identisch ist, so bleibt die Lichtstärke zwischen diesen Phasen konstant.

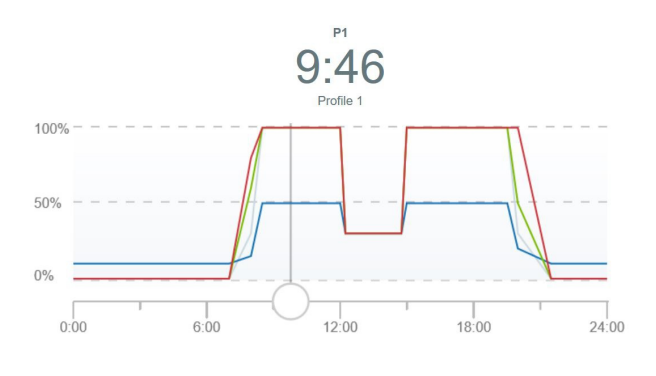

## **Vorkonfigurierte Lichtprofile**

Ab der Firmware-Version 2.0 verfügt der HeliaLux SmartControl über fünf vorkonfigurierte Lichtprofile. Diese Lichtprofile sind:

### **1. Profil 'Standard'**

Das Lichtprofil 'Standard' zeichnet sich durch einen frühen Sonnenaufgang über 1,5 Stunden hinweg, eine warme Tagesbeleuchtung, eine 3-stündige Mittagspause und einen langsamen Sonnenuntergang aus. Dank der abgesenkten Beleuchtungsphase in der Mittagszeit, erlaubt dieses Profil eine lange Beleuchtungsdauer bis in die Abendstunden, ohne dass das Pflanzenwachstum und damit ggf. auch ein Algenwachstum zu sehr angeregt wird. Eine schwache Mondscheinbeleuchtung über die Nacht rundet das Profil ab. Dieses Lichtprofil eignet sich besonders für ein Gesellschaftsaquarium.

#### **2. Profil 'Standard ohne Mittagspause'**

Der Tagesablauf des Lichtprofils 'Standard ohne Mittagspause' beginnt in den späteren Morgenstunden und verzichtet auf eine Mittagspause. Dadurch eignet sich dieses Lichtprofil für Aquarien, die den ganzen Tag über in voller Farbenpracht betrachtet werden möchten. Ab 9 Uhr sorgt ein ausgedehnten Sonnenaufgang für den Start des Lichtprofils. Nach rund 8 Stunden Beleuchtungsdauer, leitet ein 1-stündiger Sonnenuntergang in eine Mondscheinbeleuchtung ein. Dieses Lichtprofil eignet sich besonders für ein Gesellschaftsaquarium.

### **3. Profil 'Biotop Malawi /Tanganjika'**

Das Lichtprofil 'Biotop Malawi /Tanganjika' ist den Lichtverhältnissen an den beiden afrikanischen Grabenbruchseen Malawi und Tanganjika nachempfunden. Reduzierte Lichtintensität schafft idealen Lebensraum für Ihre Buntbarsche. Neben der für die Grabenbruchseen typischen bläulichen Lichtstimmung, wurde großen Wert auf eine intensive Farbwiedergabe Ihrer Fische gelegt.

Der Tagesablauf wird durch einen schnelleren Sonnenauf- und -untergang entsprechend der Zeiten in den Tropen Afrikas abgerundet.

### **4. Profil 'Biotop Amazonas'**

Das Lichtprofil 'Biotop Amazonas' ist den Lichtverhältnissen im Amazonas nachempfunden. Durch die Nähe zum Äquator, zeichnet sich der Tagesverlauf am Amazonas durch einen kurzen Sonnenaufgang, eine heiße Mittagszeit gefolgt von starken Regenschauern mit vielen Wolken sowie einem Sonnenuntergang als Tagesabschluss ab. Das Wetterphänomen der Regenschauer wurde in diesem Lichtprofil durch einen an Intensität zunehmenden Wolkeneffekt nachgestellt.

### **5. Profil 'Aquascape'**

### **Das Lichtprofil 'Aquascape'**

bietet eine maximale Lichtausbeute und eignet sich dadurch besonders für Aquarien mit intensiver Bepflanzung, die viel Licht zum Wachsen benötigt. Mit einer vollen Beleuchtungsintensität über einen Zeitraum von 11 Stunden, wird Ihren Pflanzen genügend Licht zur optimalen Entwicklung zur Verfügung gestellt. Das blaue Farbspektrum wurde etwas reduziert. Ein 1 stündiger Sonnenauf- und - untergang runden das Profil ab.

**Jedes vorkonfigurierte Lichtprofil kann in den zur Verfügung stehenden 8 Profilen geladen werden. Das Lichtprofil kann bei Bedarf nach individuellen Wünschen und Bedürfnissen angepasst werden.**

## **Konfigurieren von Lichtprofilen**

Sie können Zielzeiten und die zu erreichenden Lichtintensitäten einzelner Beleuchtungsphasen individuell anpassen, weitere Phasen hinzufügen bzw. entfernen. Sie haben die Möglichkeit bis zu 16 Beleuchtungsphasen pro Lichtprofil zu definieren.

### **Editieren von Lichtprofilen**

1. Stellen Sie die Verbindung mit der Bedienoberfläche des HeliaLux SmartControl her.

- Über den AP-Mode siehe '*Herstellen einer Verbindung zur Bedienoberfläche über den Access Point Mode*'. •
- Über das Heimnetzwerk siehe '*HeliaLux SmartControl im Heimnetzwerk*'.
- 2. Wählen Sie den Hauptmenüpunkt '*Profile*'.
- 3. Wählen Sie eines der 8 Profile durch Klicken auf den Profilnamen aus.
- 4. Geben Sie Ihrem Profil bei Bedarf einen Namen (z.B. "Werktag").

5. Definieren Sie zunächst in Phase 1 die Lichtintensität mit der das gewählte Profil um 00:00 Uhr starten soll.

**Info:** Der Startzeitpunkt einer Beleuchtungsphase wird automatisch gesetzt und entspricht dem definierten Endzeitpunkt der vorherigen Beleuchtungsphase

#### **Beispiel für die automatische Startzeit einer Beleuchtungsphase** Die erste Phase eines Profils beginnt immer bei 00:00 Uhr.

Sie haben 2 Phasen konfiguriert. Phase 1 ist vom System vorgegeben und kann nicht entfernt werden. Die vorgegebene Zielzeit ist 00:00. Phase 2 Beginnt mit 00:00 und endet mit 08:45. Phase 3 fügen wir mit der Zielzeit 12:00 durch Klicken auf die Schaltfläche "+" hinzu. Das System setzt die Startzeit der neu hinzugefügten Phase auf 08:45.

6. Durch Klicken auf eine Beleuchtungsphase öffnet sich diese. Stellen Sie mit den Farbschiebereglern für jede Beleuchtungsphase die gewünschte Zielintensität der jeweiligen Lichtfarben ein.

**Info:** Der Schieberegler für den Live Modus bestimmt darüber, ob das Einstellen der gewünschte Zielintensität der jeweiligen Lichtfarben als Live-Vorschau an der von Ihnen angeschlossene HeliaLux Einsatzleuchte angezeigt wird.

Ist der Live-Schieberegler deaktiviert, haben jegliche Farbeinstellungen keinen Einfluss auf die aktuelle Beleuchtungswiedergabe. Bei aktiviertem Live-Schieberegler wird die von Ihnen vorgenommene Farbeeinstellung in Echtzeit an Ihrer HeliaLux Einsatzleuchte angezeigt.

7. Stellen Sie gewünschte Wolkeneffekte ein. Siehe 'Wolkeneffekte einstellen'.

8. Bestätigen Sie Ihre Einstellung mit Klicken auf die Schaltfläche '✔'.

9. Wählen Sie anschließend die gewünschten Zielzeiten der weiteren Beleuchtungsphasen.

10. Bestätigen Sie Ihre Einstellungen mit Klicken auf die Schaltfläche '✔'.

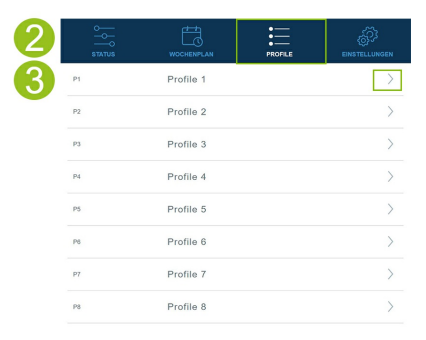

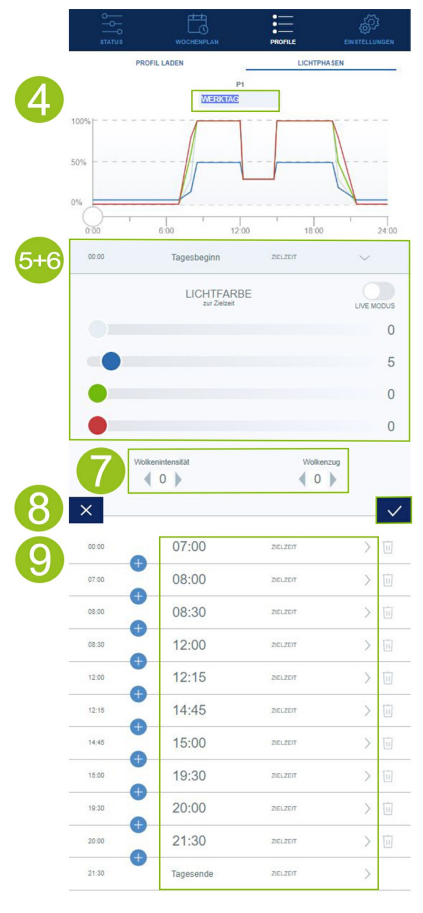

#### **Info**

Die gewählte Lichtintensität wird jeweils am Ende einer Phase (Zielzeit) erreicht.

### **Wolkeneffekte einstellen**

Sie können in jeder Phase über den Tagesverlauf einen Wolkeneffekt aktivieren. Dabei bestimmen Sie, wie Intensiv die Wolken sind (Wolkenintensität) und wie schnell die Wolken sich bewegen (Wolkenzug).

Wählen Sie in jeweils drei Stufen die gewünschte Wolkenintensität sowie den Wolkenzug.

1. Stellen Sie die Verbindung mit der Bedienoberfläche des HeliaLux SmartControl her.

- Über den AP-Mode siehe *'Herstellen einer Verbindung zur Bedienoberfläche über den Access Point Mode'.* •
- Über das Heimnetzwerk siehe *'HeliaLux SmartControl im Heimnetzwerk'.*
- 2. Wählen Sie den Hauptmenüpunkt 'Profile'.
- 3. Wählen Sie eines der 8 Profile durch Klicken auf den Profilnamen aus.
- 4. Wählen Sie eine Beleuchtungsphase und öffnen Sie diese durch Klicken.
- 5. Bestimmen Sie die gewünschte Wolkenintensität.

**Info:** Die Wolkenintensität bestimmt über die Lichtstimmung in Ihrem Aquarium. Auf Stufe 0 ist die Wolenintensität deaktiviert. Von Stufe 1 bis zur Stufe 3 dunkelt sich die Lichtstimmung in 20 % Schritten ab.

6. Bestimmen Sie den gewünschten Wolkenzug.

**Info:** Der Wolkenzug bestimmt über die Anzahl und die Häufigkeit der Wolken. Auf Stufe 0 ist der Wolkenzug deaktiviert. Von Stufe 1 bis zur Stufe 3 nimmt die Wolkenbewegung zu.

7. Bestätigen Sie Ihre Auswahl mit Klicken auf die Schaltfläche '✔'.

### **Beleuchtungsphase mit gleichbleibender Lichtintensität**

Soll sich die Lichtleistung innerhalb einer Phase nicht verändern, stellen Sie sicher, dass die Werte der Zielintensität dieselben sind wie die der vorherigen Phase.

**Beispiel:** Phase 2 endet um 08:45 Uhr mit einer Zielintensität von: weiß: 50%, rot: 80%, grün: 75%, blau: 50%. Übernehmen Sie diese Werte in die Zielintensität für Phase 3 um die Lichtintensität innerhalb der Phase 3 konstant zu halten.

### **Beleuchtungsphase hinzufügen**

1. Klicken Sie mittig der beiden Phasen, zwischen denen Sie eine neue Phase hinzufügen möchten, auf die Schaltfläche  $"+"$ 

**Info:** Die neu hinzugefügte Phase fährt sich aus und ist blau hinterlegt.

2. Bestimmen Sie die gewünschte Zielzeit mit Klicken auf die weiß unterstrichene Uhrzeit.

3. Wählen Sie anschließend die gewünschte Zielintensität der hinzugefügten Phase, wie in Punkt 7 (Editieren von Lichtprofilen) beschrieben.

**Info:** Die Zielintensität der neu hinzugefügten Phase wird von der vorherigen Phase übernommen.

4. Bestätigen Sie Ihre Auswahl mit Klicken auf die Schaltfläche '✔'.

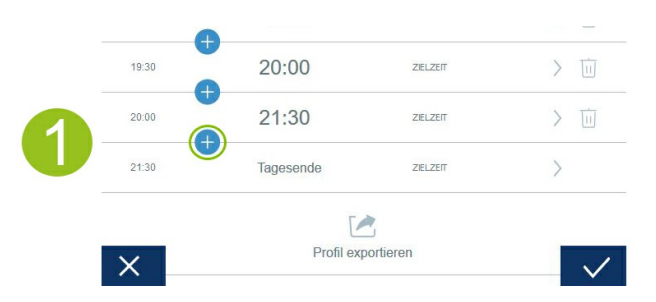

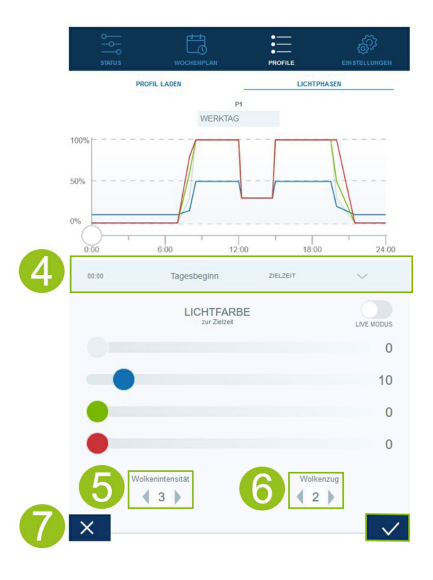

## **Beleuchtungsphase entfernen**

1. Durch Klicken auf den Papierkorb entfernen Sie eine bestehende Beleuchtungsphase.

2. Bestätigen Sie den Löschvorgang durch Klicken auf das untenstehende Symbol '✓'.

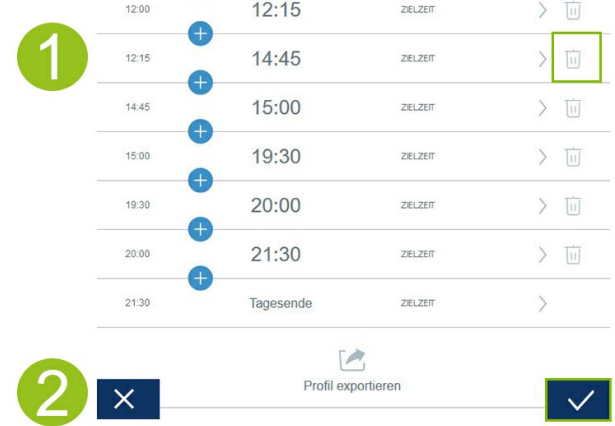

## **Lichtprofile exportieren und importieren**

Definierte Lichtprofile können exportiert und wieder importiert werden. Dies ermöglicht ein lokales Sichern und Teilen der Profile.

## **Lichtprofile exportieren**

1. Stellen Sie die Verbindung mit der Bedienoberfläche des HeliaLux SmartControl her.

- Über den AP-Mode siehe *'Herstellen einer Verbindung zur Bedienoberfläche über den Access Point Mode'.* •
- Über das Heimnetzwerk siehe *'HeliaLux SmartControl im Heimnetzwerk'.*

2. Klicken Sie auf den Hauptmenüpunkt "Profile" und öffnen Sie Ihr zu exportierendes Profil.

3. Navigieren Sie nach unten und klicken Sie auf "Profil exportieren". Ihr ausgewähltes Profil wird exportiert.

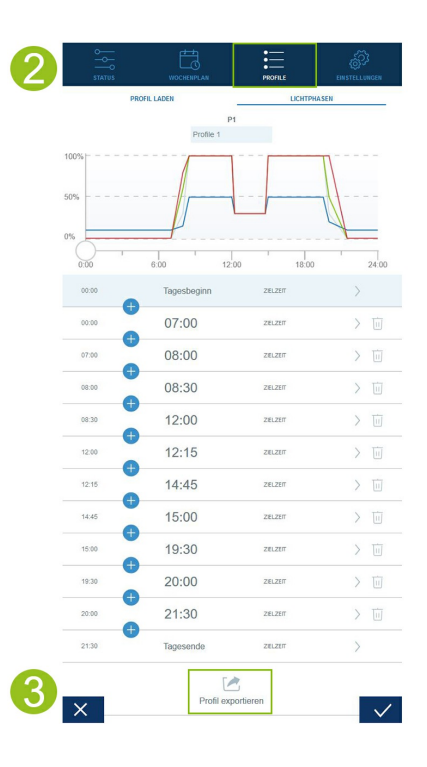

## **Lichtprofile importieren**

1. Stellen Sie die Verbindung mit der Bedienoberfläche des HeliaLux SmartControl her.

- Über den AP-Mode siehe *'Herstellen einer Verbindung zur Bedienoberfläche über den Access Point Mode'.* •
- Über das Heimnetzwerk siehe *'HeliaLux SmartControl im Heimnetzwerk'.*

2. Klicken Sie auf den Hauptmenüpunkt "Profile" und öffnen Sie das Profil, in welches Sie das neue Lichtprofil importieren möchten.

3. Wechseln Sie oben auf der Seite von dem Menüpunkt "Lichtphasen" zu "Profil laden".

4. Klicken Sie auf das untenstehende Import-Symbol zum Importieren des gewünschten Profils.

**Info:** Der beim Export eines Lichtprofiles zugewiesene Profilname wird bei einem Import übernommen.

5. Klicken Sie auf die Schaltfläche "✔" zum Speichern und Aktivieren des importierten Profils.

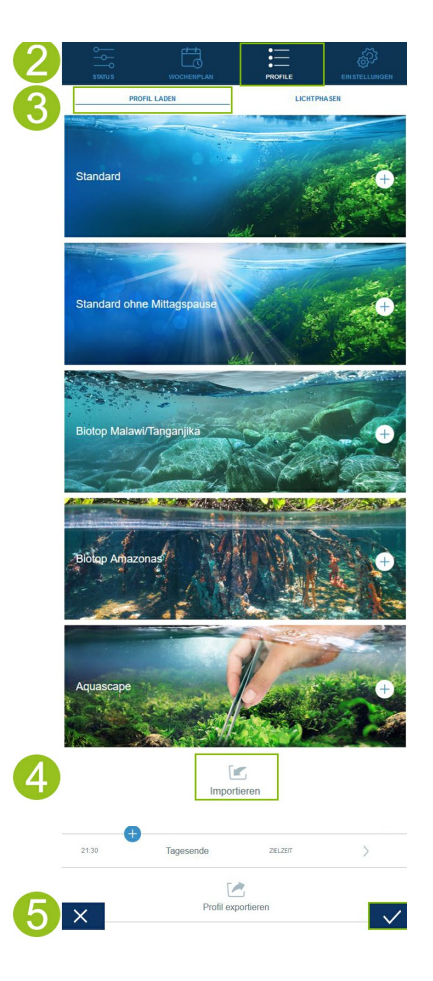

### **Vorkonfiguriertes Lichtprofil laden**

1. Stellen Sie die Verbindung mit der Bedienoberfläche des HeliaLux SmartControl her.

- Über den AP-Mode siehe *'Herstellen einer Verbindung zur Bedienoberfläche über den Access Point Mode'.* •
- Über das Heimnetzwerk siehe *'HeliaLux SmartControl im Heimnetzwerk'.*

2. Klicken Sie auf den Menüpunkt "Profile" und öffnen Sie das Profil, in welches Sie das vorkonfigurierte Lichtprofil laden möchten.

3. Wechseln Sie oben auf der Seite von dem Menüpunkt "Lichtphasen" zu "Profil laden".

**Hinweis:** Ist Ihr HeliaLux SmartControl im Heimnetzwerk eingebunden und dieses mit dem Internet verbunden, unterstützen Sie entsprechende Profilbilder bei der Auswahl des Profils.

4. Wählen Sie das gewünschte vorkonfigurierte Lichtprofil durch Klicken auf die Schaltfläche "+" aus.

**Info:** Das vorkonfigurierte Lichtprofil wird in den Menüpunkt "Lichtphasen" geladen und kann bei Bedarf nach individuellen Wünschen und Bedürfnissen angepasst werden.

5. Klicken Sie auf die Schaltfläche "✔" zum Speichern und Aktivieren des ausgewählten Profils.

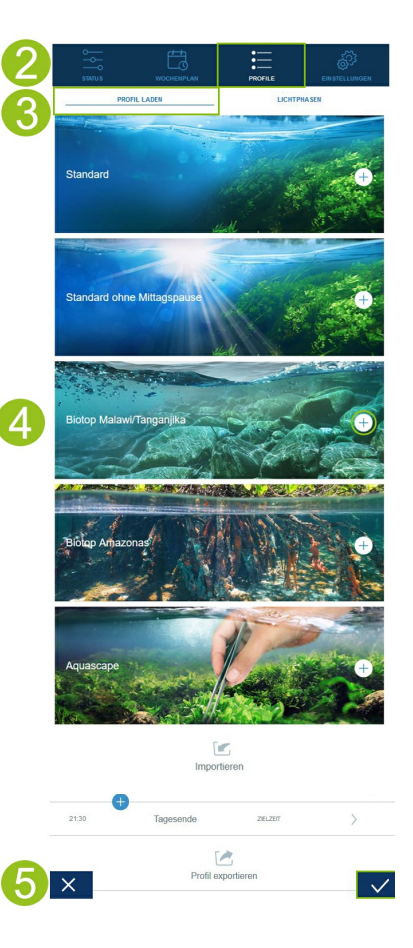

### **Zuweisen von Lichtprofilen zu Wochentagen**

1. Stellen Sie die Verbindung mit der Bedienoberfläche des HeliaLux SmartControl her.

- Über den AP-Mode siehe '*Herstellen einer Verbindung zur Bedienoberfläche über den Access Point Mode'.* •
- Über das Heimnetzwerk siehe *'HeliaLux SmartControl im Heimnetzwerk'.* •

2. Konfigurieren Sie Ihr Lichtprofil wie im Abschnitt *'Konfigurieren von Lichtprofilen'* beschrieben.

#### **Hinweis**

In den Werkseinstellungen des HeliaLux SmartControl ist bereits ein Lichtprofil (Profil 1) vorkonfiguriert und allen 7 Wochentagen zugewiesen. Dieses Profil ist jederzeit änderbar. Lesen Sie hierzu '*Konfigurieren von Lichtprofilen*'.

3. Wählen Sie den Hauptmenüpunkt '*Wochenplan*'.

4. Klicken Sie auf die Auswahlliste neben dem Wochentag und wählen Sie das gewünschte Profil für den jeweiligen Wochentag aus.

5. Bestätigen Sie Ihre Auswahl durch Klicken auf die Schaltfläche '✔'.

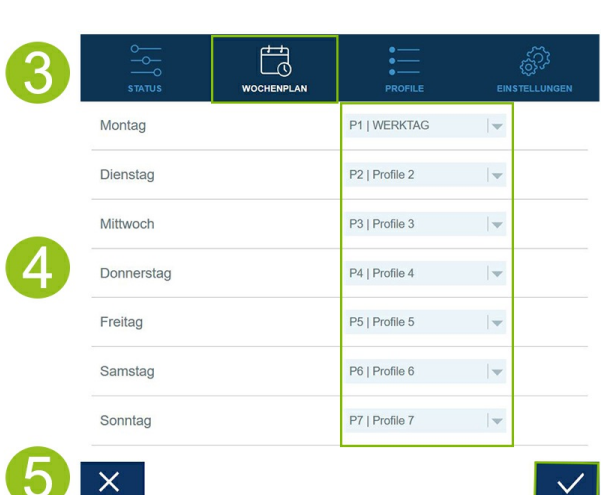

### **Seite "Status" der Bedienoberfläche**

### **Beleuchtungsgraph des ausgewählten Profils**

Der Beleuchtungsgraph stellt das Lichtprofil des aktuellen Wochentags graphisch dar.

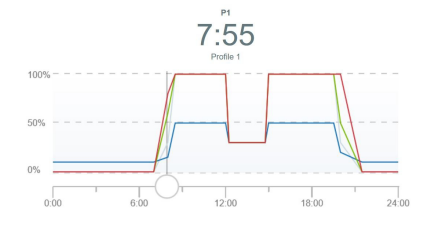

## **Manuelle Tageszeitsimulation**

Über die manuelle Tageszeitsimulation haben Sie die Möglichkeit das Lichtprofil des aktuellen Wochentags, durch Bewegen des Schiebereglers, im Zeitraffer zu simulieren.

### **Aktivieren der manuellen Tageszeitsimulation:**

1. Stellen Sie die Verbindung mit der Bedienoberfläche des HeliaLux SmartControl her.

- Über den AP-Mode siehe '*Herstellen einer Verbindung zur Bedienoberfläche über den Access Point Mode'.* •
- Über das Heimnetzwerk siehe *'HeliaLux SmartControl im Heimnetzwerk'.*
- 2. Wählen Sie den Hauptmenüpunkt '*Status*'.
- 3. Aktivieren Sie den Schieberegler für die manuelle Tageszeitsimulation.

4. Bewegen Sie den blauen Schieberegler am Graphen, um den Tagesverlauf im Zeitraffer zu simulieren.

**Info:** Sollte die manuelle Simulation nicht deaktiviert werden, so bleibt sie standardmäßig für 60 Minuten aktiv und kann bei Bedarf auf bis zu 24 Stunden verlängert werden. Anschließend wechselt der SmartControl wieder in den automatischen Betrieb.

## **Manuelle Steuerung der Lichtfarben**

### **Aktivieren der manuellen Farbsimulation:**

1. Stellen Sie die Verbindung mit der Bedienoberfläche des HeliaLux SmartControl her.

- Über AP-Mode siehe '*Herstellen einer Verbindung zur Bedienoberfläche über den Access Point Mode*'. •
- Über das Heimnetzwerk siehe *'HeliaLux SmartControl im Heimnetzwerk'.*

2. Wählen Sie den Hauptmenüpunkt 'Status'.

3. Aktivieren Sie den Schieberegler für die manuelle Steuerung der Lichtfarben.

#### **Info**

Sollte die manuelle Steuerung nicht deaktiviert werden, so bleibt sie standardmäßig für 60 Minuten aktiv und kann bei Bedarf auf bis zu 24 Stunden verlängert werden. Anschließend wechselt der SmartControl wieder in den automatischen Betrieb.

4. Stellen Sie mit den Farbschiebereglern die Helligkeit der einzelnen Lichtfarben ein.

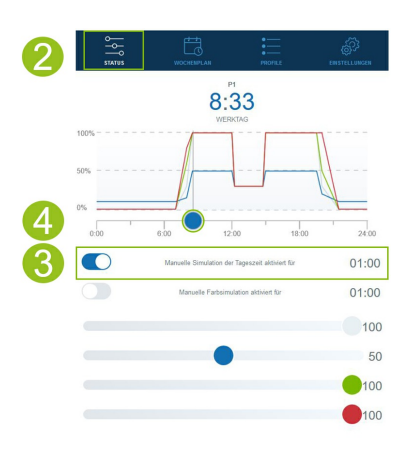

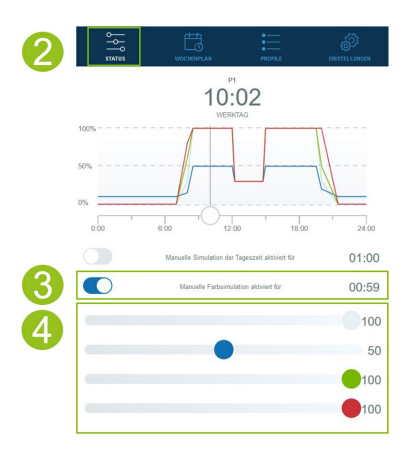

## **HeliaLux SmartControl im Heimnetzwerk**

Zur komfortablen Erreichbarkeit des HeliaLux SmartControl kann das Gerät mit dem heimischen Netzwerk verbunden werden. Bei dieser Verbindungsart entfällt der manuelle Verbindungsaufbau zum Helialux SmartControl über den Access Point Mode.

Bei vorhandener Internetverbindung Ihres Heimnetzwerkes bestehen folgende zusätzliche Optionen:

- Automatisches Beziehen von Datum und Uhrzeit
- Installation von Firmware-Updates

## **Herstellen einer Verbindung mit dem Heimnetzwerk**

1. Stellen Sie die Verbindung mit der Bedienoberfläche des HeliaLux SmartControl her (siehe '*Herstellen einer Verbindung zur Bedienoberfläche über den Access Point Mode*').

2. Wählen Sie den Hauptmenüpunkt '*Einstellungen*'.

3. Navigieren Sie zum Punkt '*Heimnetzwerk*'.

4. Aktivieren Sie den Schieberegler '*Mit Heimnetzwerk verbinden*'. Die Suche nach verfügbaren WLAN-Netzwerken wird gestartet.

5. Wählen Sie das WLAN-Netzwerk aus mit dem Sie den HeliaLux SmartControl verbinden möchten.

6. Geben Sie das Passwort des gewählten WLAN-Netzwerkes ein.

7. Bestätigen Sie Ihre Einstellung mit Klicken auf die Schaltfläche '✔'.

8. Bestätigen Sie die Systemmeldung zur WLAN-Verbindungsprüfung mit Klicken auf die Schaltfläche '*OK*'. Der HeliaLux SmartControl überprüft nun die Verbindung zu Ihrem Heimnetzwerk.

9. Bei erfolgreicher Verbindungsprüfung wird Ihnen die IP-Adresse unter der Ihr SmartControl in Ihrem Heimnetzwerk erreichbar ist angezeigt. Notieren Sie sich diese. Bestätigen Sie, dass Sie sich die IP-Adresse notiert haben und klicken Sie anschließend auf die Schaltfläche 'Verbinden' um die Verbindung zum Heimnetzwerk herzustellen.

10. Stellen Sie sicher, dass Ihr Endgerät nach abgeschlossenem Verbindungsaufbau mit Ihrem Heimnetzwerk verbunden ist. Anschließend erreichen Sie die Bedienoberfläche Ihres HeliaLux SmartControl über die Eingabe der in Schritt 9 notierten IP-Adresse in die Adresszeile Ihres Internet-Browsers.

**Info:** Während des Verbindungsaufbaus mit Ihrem Heimnetzwerk blinkt die blaue Network LED an Ihrem Gerät. Nach erfolgreichem Verbindungsaufbau leuchtet die blaue Network LED dauerhaft.

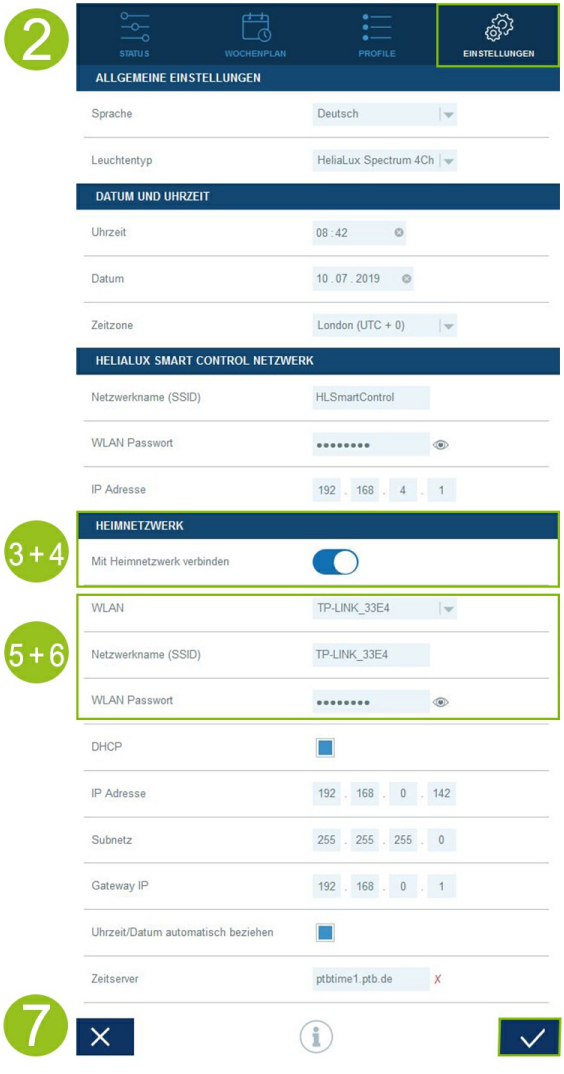

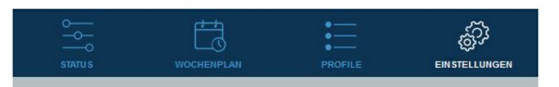

Verbindungstest war erfolgreich.

HLSmartControl wird in Ihrem Heimnetzwerk wie folgt erreichbar sein:

A: Ihr Heimnetzwerk unterstützt die Namensauflösung:

http://HLSmartControl

B: Ihr Heimnetzwerk unterstützt die Namensauflösung nicht. IP-Adresse:

http://192.168.1.100

ACHTUNG: Ein Neustart des Routers könnte zur Vergabe einer neuen IP-<br>Adresse führen.

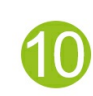

- Ich habe mir die IP-Adresse notiert unter welcher HLSmartControl in

#### **Hinweis**

Sollte eine Verbindung zur Bedienoberfläche im Heimnetzwerk nicht mehr möglich sein (die blaue Network LED leuchtet auch nach 30 Sekunden nicht dauerhaft), so können Sie Ihren HeliaLux SmartControl mit folgender Tastenkombination zurück in den Access Point Mode versetzen und die Schritte 1 bis 10 wiederholen. Drücken Sie hierzu 1x Taste 'Reboot' anschließend 1x Taste 'Mode'.

Weitere Hilfestellungen bei fehlerhaftem Verbindungsaufbau finden Sie im Kapitel 'Selbsthilfe bei Problemen'.

### **Aufrufen der Bedienoberfläche bei bestehender Verbindung zum Heimnetzwerk**

1. Stellen Sie sicher, dass Ihr HeliaLux SmartControl erfolgreich mit dem Heimnetzwerk verbunden ist (siehe Kapitel '*HeliaLux SmartControl im Heimnetzwerk*').

2. Stellen Sie sicher, dass Ihr Endgerät (z.B. Smartphone oder Computer), mit welchem Sie Ihren SmartControl bedienen möchten, mit demselben Heimnetzwerk verbunden ist.

3. Rufen Sie die Bedienoberfläche Ihres HeliaLux SmartControl über die Eingabe der von Ihnen notierten IP-Adresse in Ihren Internetbrowser auf.

#### **Hinweis**

Sollten Sie die bei der Verbindungsprüfung zugewiesene IP-Adresse verlegt haben, so finden Sie diese auf der Administrationsoberfläche Ihres Routers. Sollte es zu einem Stromausfall oder sonstigen Verbindungsproblemen kommen, besteht die Möglichkeit, dass eine neue IP-Adresse vom Router vergeben wurde.

**Lösung 1**: Versetzen Sie Ihren HeliaLux SmartControl zurück in den AP-Mode (Lesen Sie hierzu den Punkt *´Wechsel vom Heimnetzwerk zum Access Point Mode´*.) und führen Sie einen erneuten Verbindungsaufbau zu Ihrem Heimnetzwerk durch (Lesen Sie hierzu den Punkt *´Herstellen einer Verbindung zum Heimnetzwerk´*.)

**Lösung 2:** Alternativ können Sie Ihrem SmartControl auch eine feste IP-Adresse zuweisen, über die der HeliaLux SmartControl dauerhaft erreichbar ist. Lesen Sie hierzu den Punkt '*Zuweisen einer festen IP-Adresse im Heimnetzwerk*'. Vergewissern Sie sich in diesem Fall, dass die gewählte IP-Adresse von Ihrem Netzwerk unterstützt wird.

Viele gängige Router unterstützen die Technologie der Namensauflösung. Hierbei erreichen Sie die Bedienoberfläche durch Eingabe folgender Adresse in Ihren Internetbrowser:

#### **"http://HLSmartControl".**

#### **Hinweis**

Wenn Sie den Netzwerknamen (SSID) des HeliaLux SmartControl geändert haben, können Sie die Bedienoberfläche über folgende Adresse erreichen: "http://"IhrNetzwerkname"" ohne Anführungszeichen. Vorausgesetzt Ihr Router unterstützt die Namensauflösung.

### **Wechsel vom Heimnetzwerk zum Access Point Mode**

### **Alternative 1 - Wechsel über die Bedienoberfläche**

1. Stellen Sie die Verbindung mit der Bedienoberfläche des HeliaLux SmartControl her.

Siehe *'Aufrufen der Bedienoberfläche bei bestehender Verbindung zum Heimnetzwerk'*.

2. Wählen Sie den Hauptmenüpunkt '*Einstellungen*'.

3. Navigieren Sie zum Punkt '*Heimnetzwerk*'.

4. Deaktivieren Sie den Schieberegler '*Mit Heimnetzwerk verbinden*'.

5. Bestätigen Sie Ihre Auswahl mit Klicken auf die Schaltfläche '✔'. Ihr Gerät startet neu.

6. Sie erreichen Ihren HeliaLux SmartControl nun über den Access Point Mode siehe '*Herstellen einer Verbindung zur Bedienoberfläche über den Access Point Mode*'.

#### **Alternative 2 - Wechsel über die Tastenkombination**

Durch Drücken der folgenden Tastenkombination versetzen Sie den HeliaLux SmartControl in den Access Point Mode:

**1x Taste 'Reboot' drücken anschließend 1x Taste 'Mode' .**

**Hinweis: Sie erreichen Ihren HeliaLux SmartControl nun über den Acces Point Mode siehe 'Herstellen einer Verbindung zur Bedienoberfläche über den Access Point Mode'.**

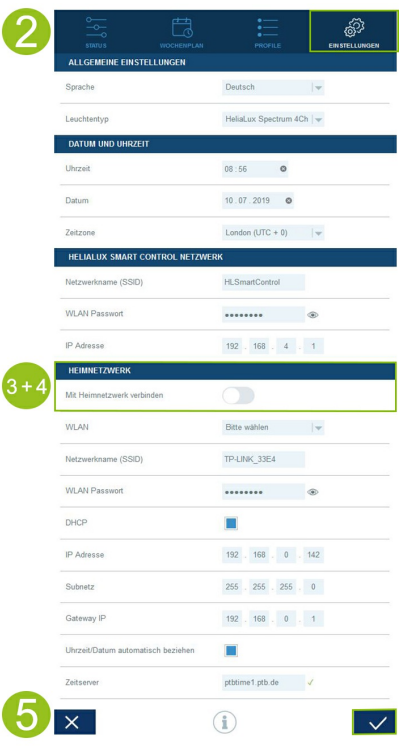

## **Weitere Einstellungen**

## **Ändern von Netzwerknamen (SSID) und Passwort**

Zur Konfiguration von Netzwerkname und Passwort gehen Sie bitte wie folgt vor:

1. Stellen Sie die Verbindung mit der Bedienoberfläche des HeliaLux SmartControl her.

- Über den AP-Mode siehe '*Herstellen einer Verbindung zur Bedienoberfläche über den Access Point Mode'.* •
- Über das Heimnetzwerk siehe *'HeliaLux SmartControl im Heimnetzwerk'.*

2. Wählen Sie den Hauptmenüpunkt '*Einstellungen*'.

3. Navigieren Sie zum Punkt 'HeliaLux SmartControl Netzwerk'.

#### **Wichtig**

Stellen Sie sicher, dass der Schieberegler 'Mit Heimnetzwerk verbinden' deaktiviert ist.

4. Vergeben Sie im Eingabefeld '*Netzwerkname (SSID)*' einen neuen eindeutigen Netzwerknamen für Ihren HeliaLux SmartControl.

#### **Hinweis**

**Netzwerknamen (SSID) dürfen keine Leerzeichen, Sonderzeichen oder Umlaute enthalten. Der Netzwerkname muss mindestens 4 Zeichen enthalten.**

5. Vergeben Sie im Eingabefeld '*WLAN Passwort*' ein neues, sicheres WLAN-Passwort für Ihren HeliaLux SmartControl.

**Tipp:** Mit dem Augen-Symbol können Sie sich Ihr eingegebenes Passwort anzeigen lassen.

#### **Info**

Ein sicheres Passwort enthält mindestens 8 Zeichen und besteht aus Groß- und Kleinbuchstaben, Ziffern sowie Sonderzeichen.

6. Bestätigen Sie Ihre Auswahl mit Klicken auf die Schaltfläche '✔'. Ihr Gerät startet neu.

7. Stellen Sie die Verbindung zu dem neu erstellten WLAN-Netzwerk Ihres SmartControl her (siehe '*Herstellen einer Verbindung zur Bedienoberfläche über den Access Point Mode*').

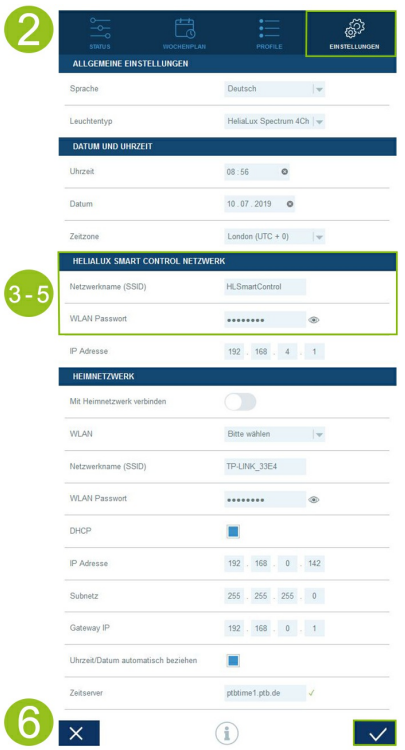

### **Zuweisen einer festen IP-Adresse im Heimnetzwerk**

**Soll der HeliaLux SmartControl über eine feste, von Ihnen vergebene IP-Adresse aufgerufen werden können, gehen Sie bitte wie folgt vor:**

#### **Achtung**

Nur für erfahrene Anwender. Änderungen an den IP-Einstellungen empfehlen wir nur erfahrenen Anwendern. Anderenfalls empfehlen wir den Betrieb im DHCP-Mode.

1. Stellen Sie die Verbindung mit der Bedienoberfläche des HeliaLux SmartControl her (siehe '*HeliaLux SmartControl mit Heimnetzwerk verbinden'*).

- 2. Wählen Sie den Hauptmenüpunkt '*Einstellungen*'.
- 3. Navigieren Sie zum Punkt '*Heimnetzwerk*'.
- 4. Deaktivieren Sie die Checkbox für den DHCP-Modus.

#### **Info**

Durch Deaktivierung des DHCP-Modus können Sie Ihrem HeliaLux SmartControl eine eigene IP-Adresse zuweisen, unter welcher dieser dann erreicht werden kann. Die manuelle Zuweisung einer eigenen IP-Adresse muss von Ihrem Router unterstützt werden. Weitere Informationen hierzu finden Sie im Benutzerhandbuch Ihres Routers.

5. Vergeben Sie Ihre gewünschte IP-Adresse.

6. Bestätigen Sie Ihre Auswahl und Eingabe mit Klicken auf die Schaltfläche '✔'. Ihr Gerät startet neu und ist nun über die neue IP-Adresse erreichbar.

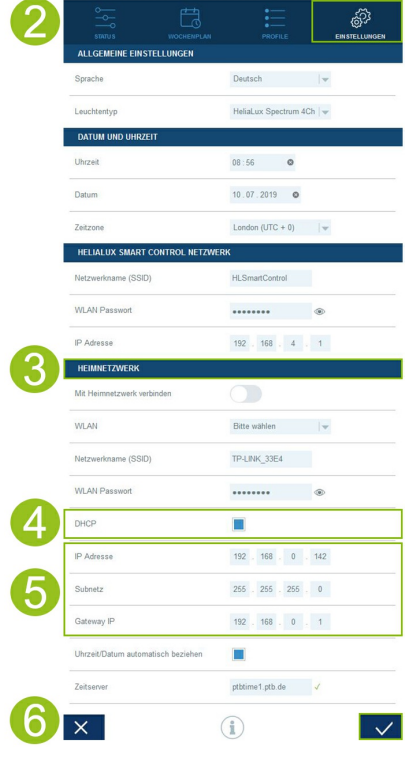

### **Betreiben von mehreren HeliaLux SmartControl in einem Haushalt**

Sollten Sie mehrere HeliaLux SmartControl in einem Haushalt betreiben, empfehlen wir Ihnen die SSID (Netzwerkname) bzw. die IP-Adresse von Ihrem Gerät zu ändern. Damit stellen Sie sicher, dass jedes Gerät einen eindeutigen Namen bzw. eine eindeutige IP-Adresse im Netzwerk bekommt und individuell erreichbar ist.

#### **Info**

Führen Sie die Konfiguration Ihrer einzelnen HeliaLux SmartControl nacheinander durch. Stellen Sie sicher, dass während der Konfiguration jeweils nur ein Gerät im Betrieb ist.

### **Mehrere HeliaLux SmartControl im Access Point Mode betreiben**

Möchten Sie mehrere HeliaLux SmartControl im Access Point Mode betreiben, muss jedem einzelnen Gerät ein individueller Netzwerkname (SSID) zugewiesen werden.

Lesen Sie hierzu den Punkt '*Ändern von Netzwerknamen (SSID) und Passwort'*.

### **Mehrere HeliaLux SmartControl im Heimnetzwerk betreiben**

Stellen Sie sicher, dass Sie mit dem Heimnetzwerk verbunden sind. Lesen Sie hierzu den Punkt '*HeliaLux SmartControl im Heimnetzwerk*'.

### **Alternative 1: Erreichen der einzelnen SmartControl über individuelle IP-Adressen**

Jedem HeliaLux SmartControl kann eine individuelle IP-Adresse manuell zugewiesen werden. Lesen Sie hierzu den Punkt '*Zuweisen einer festen IP-Adresse im Heimnetzwerk'*

Haben Sie Ihr Heimnetzwerk so konfiguriert, dass manuell vergebene IP-Adressen unterstützt werden, so erreichen Sie die einzelnen SmartControl anschließend über die Eingabe der vergebenen IP-Adressen in die Adresszeile Ihres Internet-Browsers.

#### **Beispiel:**

Sie haben die IP-Adresse des HeliaLux SmartControl von 192.168.4.1 in Ihre Wunsch IP-Adresse z.B.: 192.168.1.35 geändert.

Anschließend erreichen Sie Ihr Gerät über die Eingabe der neu vergebenen IP-Adresse in die Adresszeile Ihres Internet-Browsers.

Speichern Sie die IP-Adressen des jeweiligen HeliaLux SmartControl in Ihrem Endgerät als Lesezeichen ab. So gewährleisten Sie einen komfortablen und zugleich schnellen Zugriff auf die Bedienoberfläche.

### **Alternative 2: Ihr Heimnetzwerk unterstützt Namensauflösung**

Möchten Sie mehrere HeliaLux SmartControl in einem gemeinsamen Heimnetzwerk betreiben, vergeben Sie jedem einzelnen Gerät einen individuellen Netzwerknamen (SSID).

Zum Ändern des Netzwerknamens (SSID) lesen Sie den Punkt '*Ändern von Netzwerknamen (SSID) und Passwort*'. Deaktivieren Sie den Schieberegler '*Mit Heimnetzwerk verbinden*' in diesem Fall nicht!

Unterstützt Ihr Heimnetzwerk Namensauflösung, so erreichen Sie die einzelnen SmartControl anschließend durch Eingabe der vergebenen SSID in die Adresszeile Ihres Internet-Browsers.

#### **Beispiel:**

Sie haben den Netzwerknamen (SSID) von "*HLSmartControl*" auf z.B. "*Controller1*" geändert. Anschließend erreichen Sie Ihren Controller über die Eingabe der neu vergebenen SSID: [Controller1](http://controller1) in die Adresszeile ihres Internet-Browsers.

### **HINWEIS:**

**Netzwerknamen (SSID) dürfen keine Leerzeichen und Umlaute enthalten.**

### **Firmware-Update**

Zur optimalen Steuerung des HeliaLux SmartControl empfehlen wir die Firmware regelmäßig auf Updates zu überprüfen. Firmware-Updates verbessern die Leistung und können Funktionserweiterungen enthalten.

1. Stellen Sie die Verbindung über das Heimnetzwerk mit der Bedienoberfläche des HeliaLux SmartControl her. Siehe '*HeliaLux SmartControl mit Heimnetzwerk verbinden*'.

#### **Hinweis**

Stellen Sie sicher, dass Ihr Heimnetzwerk Zugang zum Internet hat.

- 2. Wählen Sie den Hauptmenüpunkt '*Einstellungen*'.
- 3. Navigieren Sie bis zur Schaltfläche 'i' (Info) und klicken Sie auf diese.

4. Drücken Sie auf der neu geladenen Seite auf die Schaltfläche '*Firmware*'. Das System prüft auf Verfügbarkeit neuer Firmware.

5. Drücken Sie bei Verfügbarkeit neuer Firmware die Schaltfläche '*Update*'.

6. Das System installiert die neue Firmware automatisch und startet nach erfolgreicher Installation neu.

#### **Hinweis**

Trennen Sie den HeliaLux SmartControl während eines Firmware-Updates nicht vom Stromnetz. Der dadurch entstehende Datenverlust könnte zur Folge haben, dass Ihr Gerät nicht mehr funktioniert.

**Info:** Firmware-Updates haben keinen Einfluss auf bereits vorgenommene Einstellungen.

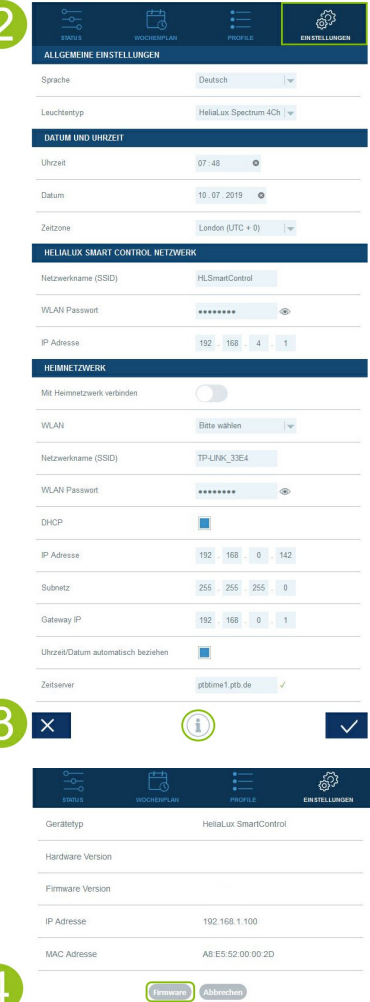

### **History-Button**

Der History-Button ermöglicht es vorgenommene Verbesserungen durch Firmware-Updates einzusehen. Informieren Sie sich vor dem Update einer neuen Firmware-Version über die anfallenden Änderungen oder überprüfen Sie nach dem Firmware-Update die getätigten Aktualisierungen.

1. Stellen Sie die Verbindung über das Heimnetzwerk mit der Bedienoberfläche des HeliaLux SmartControl her. Siehe 'HeliaLux SmartControl mit Heimnetzwerk verbinden'.

#### **Hinweis:**

Stellen Sie sicher, dass Ihr Heimnetzwerk Zugang zum Internet hat.

2. Wählen Sie den Hauptmenüpunkt 'Einstellungen'.

3. Navigieren Sie bis zur Schaltfläche 'i' (Info) und klicken Sie auf diese.

4. Drücken Sie auf der neu geladenen Seite auf die Schaltfläche 'Firmware'.

5. Auf der nächsten Seite erscheint der 'History'-Button, der sich mit einem Klick öffnen lässt.

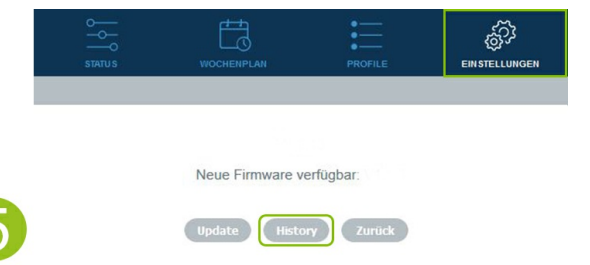

## **WLAN Abschaltung**

Per Tastenkombination kann eine WLAN Abschaltung vorgenommen werden, siehe 'Funktionen über die Tasten am Gerät'. Die WLAN Abschaltung hat keinen Einfluss auf Ihre zuvor eingestellten Tagesabläufe. Um die Bedienoberfläche wieder zu erreichen und Einstellungen vornehmen zu können, muss das WLAN per Tastenkombination wieder aktiviert werden.

### **Pflege und Wartung**

Während der Wartungs- und Pflegemaßnahmen trennen Sie den HeliaLux SmartControl immer vom Stromnetz. Bei Bedarf empfehlen wir die Reinigung mit einem weichen Tuch und mildem Reinigungsmittel.

### **LED-Statusleuchten des HeliaLux SmartControl**

Die untenstehende Tabelle gibt Ihnen einen Übersicht, wann welche Statusleuchte leuchtet, blinkt oder ausgeschaltet ist.

#### **Blaue LED-Statusleuchte: Network**

1. Der Controller befindet sich im Heimnetzwerk. Die blaue Statusleuchte leuchtet dauerhaft.

2. Der Controller befindet sich im Access Point Mode. Die blaue Statusleuchte blinkt kurz, kurz, lang.

3. Eine Verbindung zum Heimnetzwerk wird hergestellt. Die blaue Statusleuchte blinkt regelmäßig.

#### **Grüne LED-Statusleuchte: Status**

1. Der Controller befindet sich im Auto-Mode (Der Auto-Mode ist der Modus, in dem der Controller betrieben wird) oder in der WLAN-Abschaltung. Die grüne Statusleuchte leuchtet dauerhaft.

2. Der Controller befindet sich nicht im Auto-Mode (der Service-Mode oder die manuelle Steuerung auf Ihrer Bedienoberfläche ist aktiviert). Die grüne Statusleuchte blinkt regelmäßig.

#### **Rote LED-Statusleuchte: Restarting**

1. Das System wird neu gestartet. Die rote Statusleuchte leuchtet auf und erlischt nach erfolgreichem System-Neustart wieder.

#### **Grüne & Rote LED-Statusleuchte: Demo-Mode**

1. Der Controller befindet sich im Demo-Mode. Die grüne und die rote Statusleuchte blinken parallel.

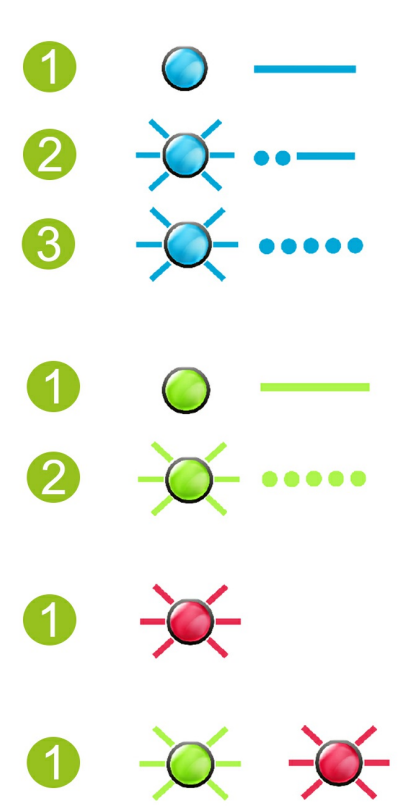

## **Funktionen über die Tasten am Gerät**

#### **Service-Mode**

Ideal für Pflegearbeiten am Aquarium

Im Service-Mode leuchten alle Farben Ihrer HeliaLux Leuchten mit 100% Leuchtkraft für 60 Minuten:

**Aktivieren**: Taste 'Mode' für 3 sek. gedrückt halten.

#### **Info**

Während des Service-Mode kann durch kurzes Drücken der Taste 'Mode' die Leuchtkraft sukzessive reduziert werden.

**Deaktivieren**: Halten Sie die Taste '*Mode*' erneut für 3 Sekunden gedrückt. Der HeliaLux SmartControl wechselt wieder in den Auto Mode (Betriebsmodus). Erfolgt keine manuelle Deaktivierung, so wechselt der HeliaLux SmartControl nach Ablauf von 60 Minuten automatisch wieder in den Auto Mode (Betriebsmodus).

#### **Access Point Mode (AP-Mode)**

Der Access Point Mode erstellt ein eigenes kabelloses Netzwerk, zu dem sich WLAN-fähige Geräte verbinden können. •

#### **Info**

Sollten Sie den SmartControl nicht im Access Point Mode betreiben, die Verbindung zu einem WLAN-Heimnetzwerk jedoch fehlschlagen, so können Sie die Benutzeroberfläche dennoch erreichen, in dem Sie den SmartControl per Tastenkombination wieder in den Access Point Mode versetzen.

**Aktivieren**: Drücken Sie hierzu 1x Taste 'Reboot' anschließend 1x Taste 'Mode'.

### **Reboot**

- Führt einen System-Neustart des HeliaLux SmartControl aus:
- 1x Taste 'Reboot' Drücken

### **Demo-Mode**

Im Demo-Mode dimmt die HeliaLux Leuchte in verschiedenen Lichtkonfigurationen auf und ab. •

**Aktivieren**: Taste 'Mode' für 20sek. gedrückt halten.

**Deaktivieren**: Zum Verlassen des Demo-Mode, halten Sie die Taste 'Mode' für 3 Sekunden gedrückt. Der HeliaLux SmartControl wechselt anschließend wieder in den Auto Mode (Betriebsmodus).

#### **Info**

Bei aktiviertem Demo-Mode startet der SmartControl auch nach einem Neustart wieder im Demo-Mode.

#### **Reset**

Setzt den HeliaLux SmartControl auf die Werkseinstellungen zurück. •

### **1x Taste 'Reboot' anschließend Taste 'Mode' für 10 sek. gedrückt halten**

**Hinweis**: Alle Einstellungen gehen hierbei verloren.

#### **WLAN-Abschaltung**

• Schaltet das WLAN des HeliaLux SmartControl ab.

**Aktivieren:** 2 x Taste "Mode" kurz drücken anschließend Taste 'Mode' für 10 sek. gedrückt halten.

**Deaktivieren:** Zum Verlassen der WLAN-Abschaltung, drücken Sie erneut 2 x Taste "Mode" kurz und anschließend Taste 'Mode' für 10 sek. Der HeliaLux SmartControl ist wieder im AP-Mode oder im Heimnetzwerk erreichbar.

**Info:** Die WLAN-Abschaltung ist im Service-Mode und im Demo-Mode nicht möglich.

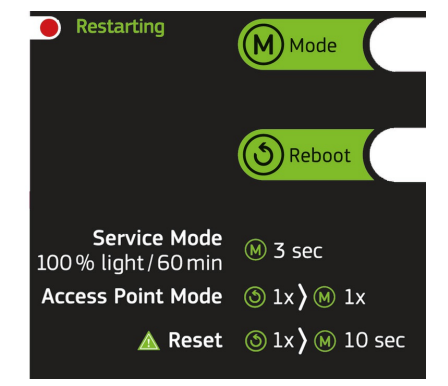

## **Selbsthilfe bei Problemen**

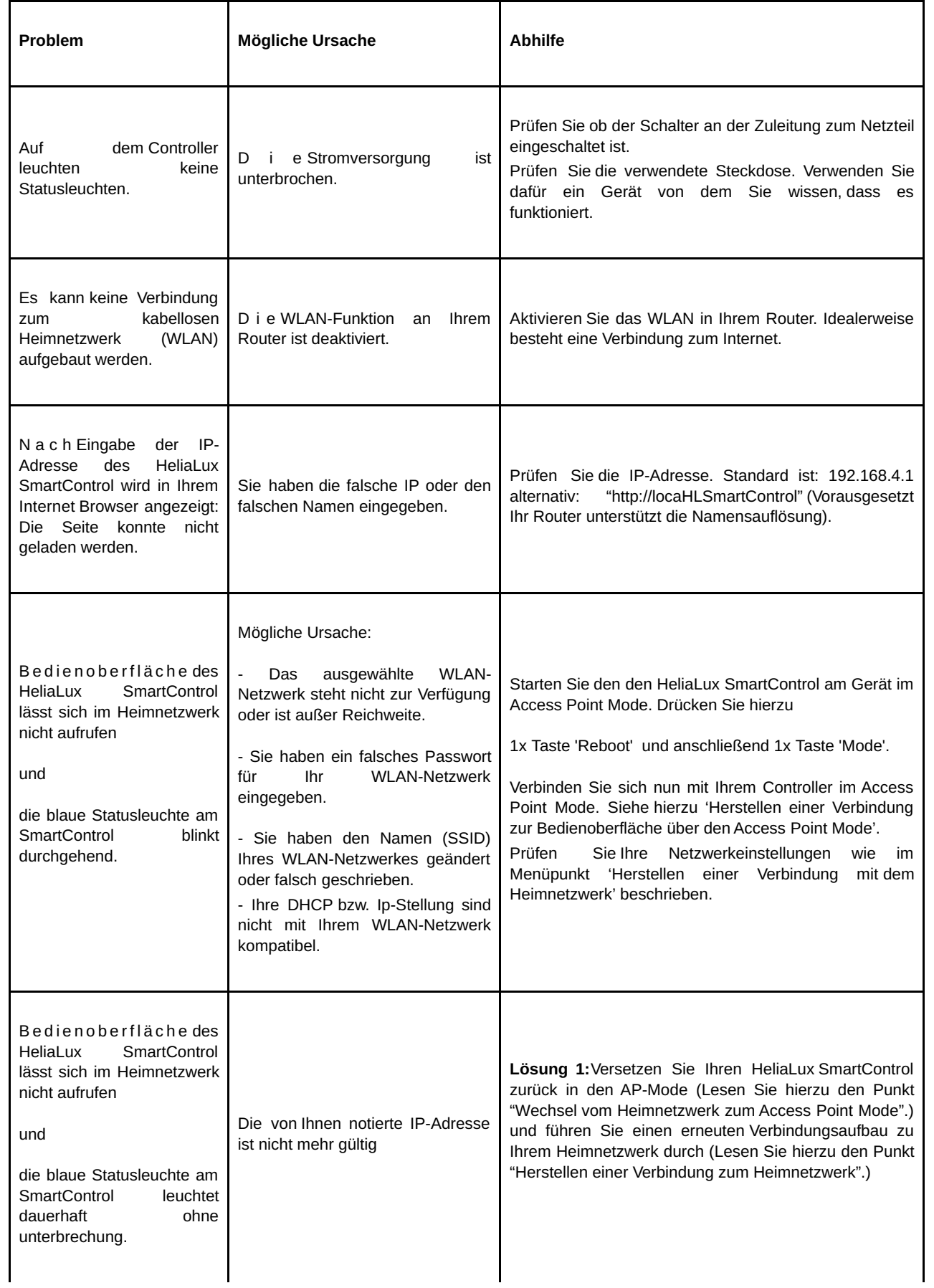

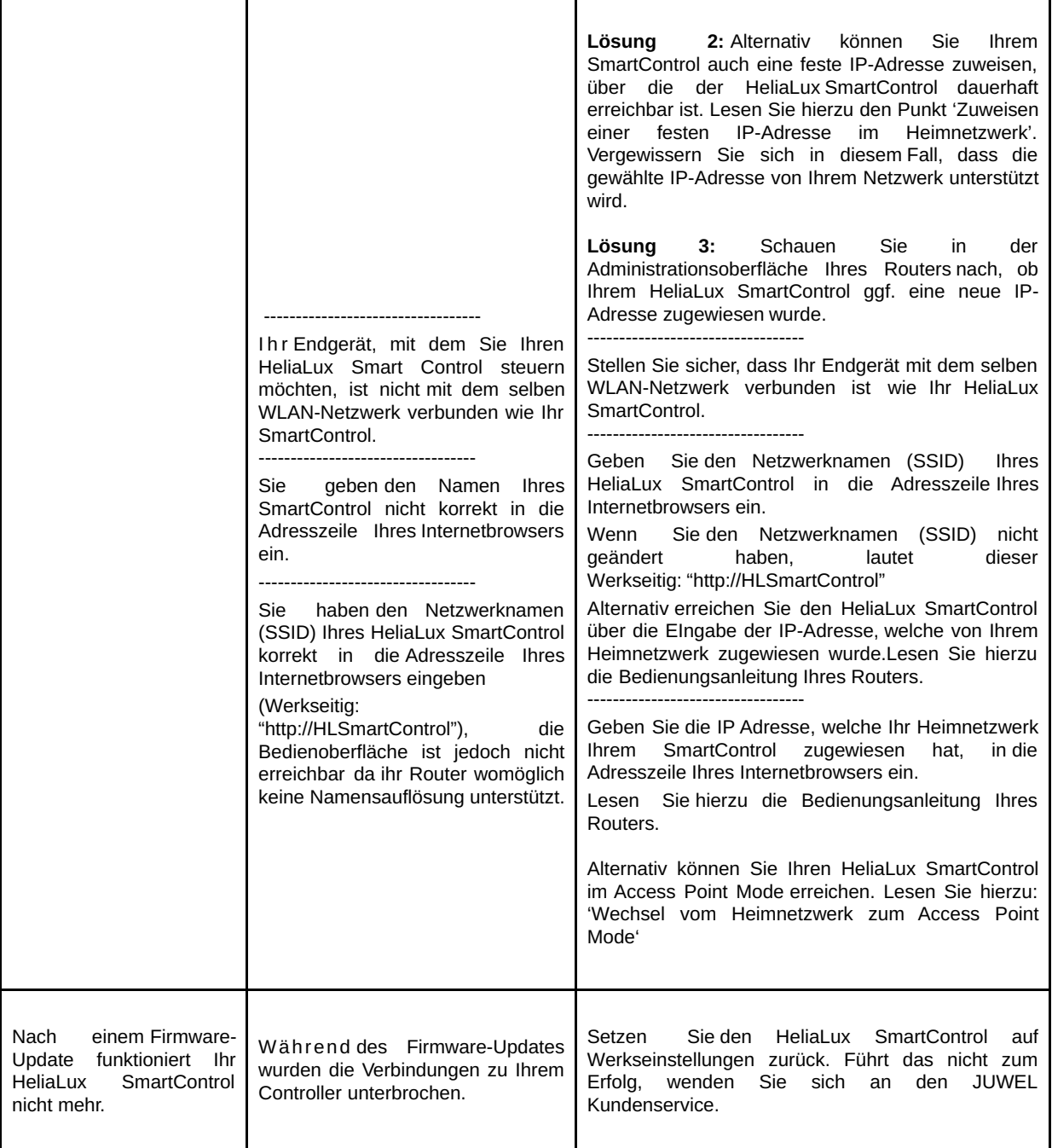

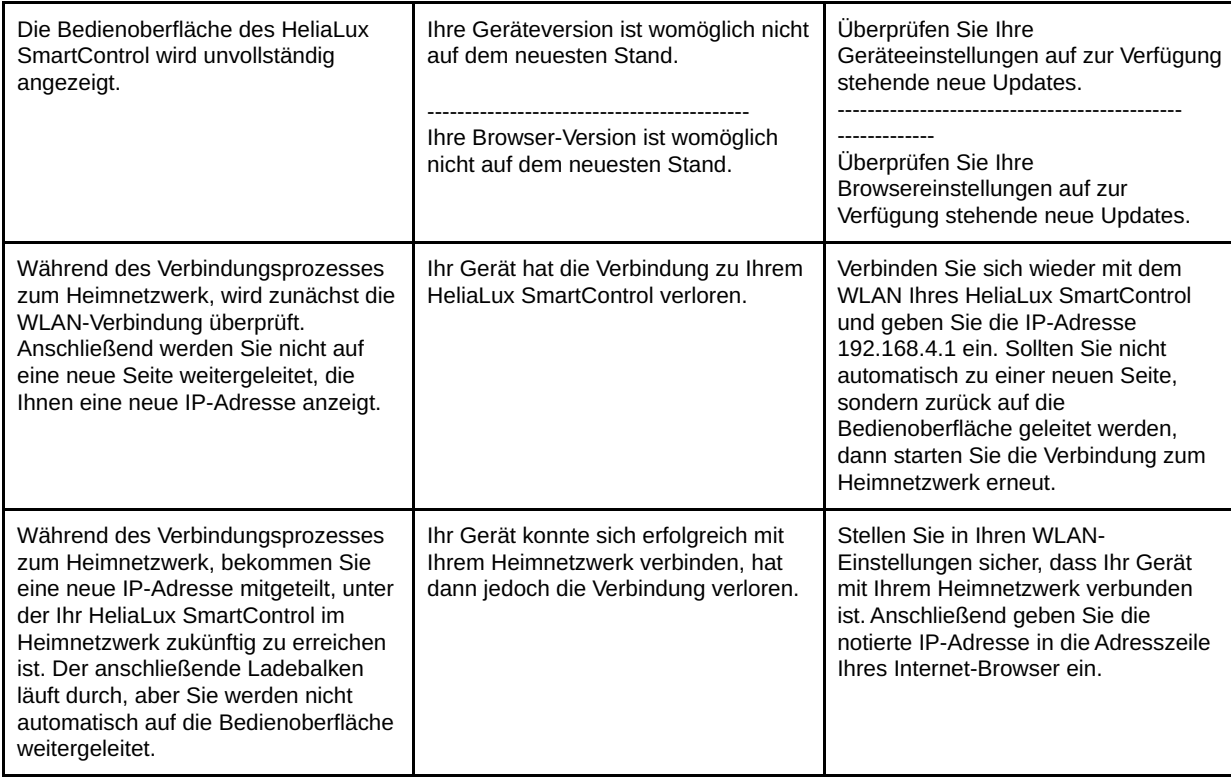

### **SmartControl symbols**

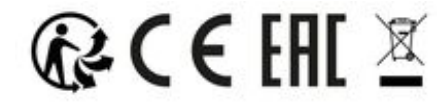

### **BITTE FACHGERECHT ENTSORGEN!**

Bei Fragen kontaktieren Sie Ihre zuständige Verwaltung.

### **Korrekte Entsorgung**

.

- Wenn Ihre Leuchte in der Funktion beeinträchtigt ist oder Sie einen Austausch planen, werfen Sie diese bitte nicht in den normalen Hausmüll. Bitte bringen Sie die Leuchte zu geeigneten Recycling-Annahmestellen oder erkundigen Sie sich bei Ihrem Händler oder der entsprechenden Behörde nach dem richtigen Vorgehen. Neue Vorschriften fördern das Recycling von Elektro- und Elektronik-Altgeräten (Europäische WEEE-Richtlinie mit Inkrafttreten 2012/19 / EG). •
- Der Anschluss von Leitungen muss gemäß der Abbildungen erfolgen

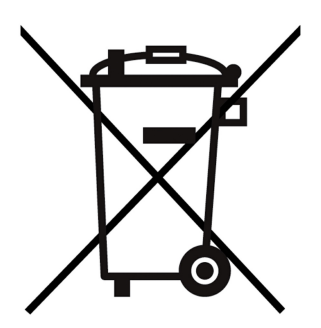

## **Garantieerklärung**

Für unser JUWEL-Aquarium Produkt leisten wir dem Erwerber für die Dauer von 24 Monaten, sofern er Verbraucher ist, eine Garantie für den Fall, dass unser Produkt mangelhaft sein sollte, nach Maßgabe der folgenden Bestimmungen:

### § 1 Garantieumfang

(1) Die Garantie erstreckt sich auf das Ihnen verkaufte JUWEL-Aquarium Produkt mit allen dazugehörigen Einzelteilen, ausgenommen jedoch Verbrauchsteile, wie T5 oder T8 Leuchtstoffröhren und Filtermedien. Sie ist beschränkt auf das Produkt an sich und erstreckt sich nicht auf Schäden an sonstigen Sachen und/oder Personen. Daneben gelten die Bestimmungen des Produkthaftungsgesetzes, die durch die vorstehende Regelung nicht eingeschränkt werden.

(2) Die Garantie wird in der Form geleistet, dass nach unserer Entscheidung das komplette Produkt oder Einzelteile hiervon ausgetauscht oder repariert werden. Bei Fehlschlagen wird nach Ihrer Wahl der Kaufpreis gemindert oder das Produkt gegen Erstattung des Kaufpreises zurückgenommen.

### § 2 Garantiezeit und -abwicklung

(1) Die Garantie beginnt mit dem Tage der Ablieferung des JUWEL Aquarium Produktes an den Kunden. Voraussetzung der Garantiegewährung ist, dass unser Produkt bestimmungsgemäß genutzt und nicht unsachgemäß behandelt oder gewartet wurde, insbesondere die entsprechende Gebrauchsanweisung beachtet wurde, weiterhin, dass das Produkt oder seine Einzelteile nicht durch hierfür nicht autorisierte Werkstätten oder Personen repariert wurden. Die Garantie kommt ferner nicht zum Tragen, wenn das Produkt mechanische Beschädigungen, gleich welcher Art, insbesondere Glasbruch, aufweist.

(2) Zeigen sich innerhalb der Garantiezeit Mängel, so sind die Garantieansprüche unverzüglich, spätestens aber innerhalb einer Frist von vierzehn Tagen ab dem Auftreten des Mangels bei dem Fachhändler, welcher das Produkt geliefert hat, geltend zu machen. Die gesetzlichen Gewährleistungsrechte bleiben Ihnen dabei erhalten.

(3) Garantieansprüche werden nur dann berücksichtigt, wenn der Kassenbon über das JUWEL-Aquarium Produkt vorgelegt wird.

Technische Änderungen vorbehalten

### © JUWEL AQUARIUM

® JUWEL, Trigon, Vision, Rekord, Rio, Lido, Vio, Primo, Korall, MonoLux, DuoLux,

MultiLux, KoralLux, Violux, NovoLux, PrimoLux, SeaSkim, EccoSkim, AquaHeat, EasyFeed, SmartFeed, High-Lite, Warm-Lite, Colour-Lite, Day-Lite, Juwel Twin-Lite, HiFlex, SmartControl, Juwel Eccoflow, Bioflow, Cirax, Nitrax, Phorax, Carbax, BioPad, BioCarb, BioPlus, bioBoost, OxyPlus, Silexo,Conexo.

JUWEL AQUARIUM AG & CO. KG Karl-Göx-Straße 1 27356 Rotenburg/Wümme . GERMANY Telefon +49(0)42 61/93 79-0 Telefax +49(0)42 61/93 79-856 Service-Hotline (0800 0278274) Service-Mail [service\(at\)juwel-aquarium.de](javascript:linkTo_UnCryptMailto()

JUWEL AQUARIUM UK Branch Gateway 11 Business Park Penfold Drive, Wymondham Norfolk NR18 0WZ Tel.: 01953 606 363 Fax: 01953 603 839 E-Mail: info@juwel-aquarium.co.uk Service-Mail: info@juwel-aquarium.co.uk

0122